## **ADDING GUEST PLAYERS TO YOUR ROSTER IN GOTSOCCER**

Events using GotSoccer can allow players looking for a team to sign up to the Guest Player Pool. The Player logs into their player account and clicks on the EVENTS link and searches for the tournament in question. Once they locate it they will register as a guest player for the event. Once registered with the event the players are listed in the **Guest Player Pool**.

Please note - you must be ACCEPTED to the event before you can add guest players to your roster. If your application has not been accepted you will not be able to add guest players.

## **DO NOT CREATE A NEW PLAYER ACCOUNT FOR GUEST PLAYERS.**

You can add a guest player to your roster by following the steps below.

**1.** On your team Main Menu page, click on the event your team is about to participate in.

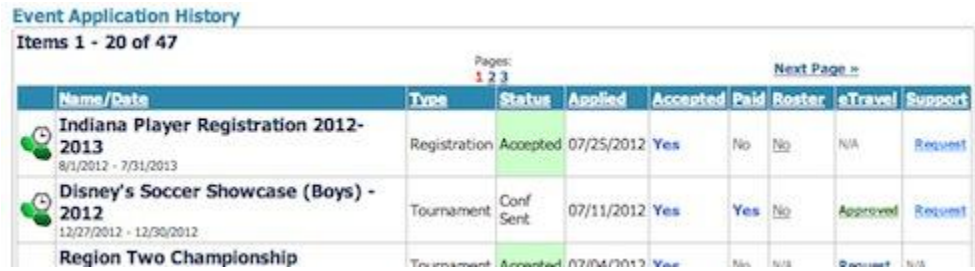

**2.** Click on the Guest Tab.

Guest Players

**3.** A list of available guest players will appear. Only players fitting your team age-group, and one year lower, will appear.

- **4.** You can sort through the list by position and by left or right footed players.
- **5.** To sign a guest, click on the player's name.
- **6.** A detailed Player Profile page will load.
	- a) In the "Guest Of", choose your team
	- b) Assign a jersey number to the guest player

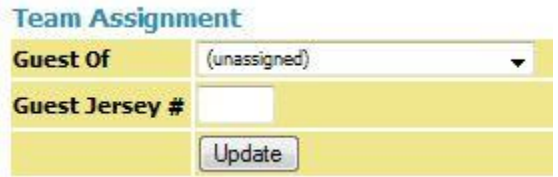

**7.** The player will be automatically attached to your roster for that event only. To see the guest player click on the ROSTER link in the grey menu bar and then choose the event from the drop down menu above the roster. Once the page reloads you will see your Guest Player highlighted in GREEN.

**8.** The player will be automatically notified by email, and will have the opportunity to reject your assignment.

**9.** The tournament will be able to see the guest on your roster.

## HOW DO PLAYERS ADD THEMSELVES TO GOTSOCCER ?

Players can register to Guest Play at other events using GotSoccer software. If it's a college showcase, the player profile will be automatically attached to the team guesting for, and dropped from their roster as soon as the event is completed.

This allows the guest player to be clearly identified by college coaches. They will see their player profile.

**1.** Click on **TOURNAMENTS** on the **BLUE MENU** bar. **Tournaments** 

**2.** Use the search features to find an event the player wants to Guest in.

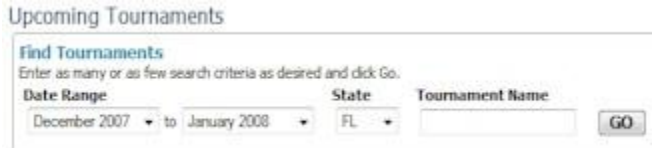

**3.** Once the player finds the event they're interested in, they can register as potential Guest player.

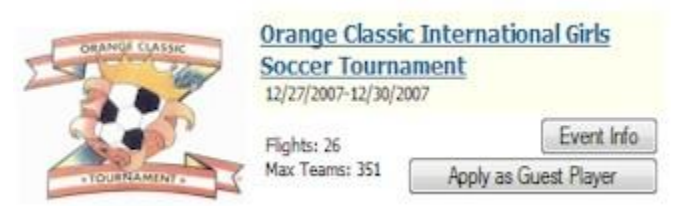

**4.** Their information will be available to all teams in their age-group, and one age-group up.